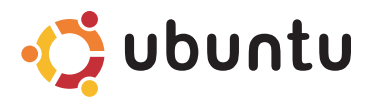

### **HIZLI BASLANGIÇ KILAVUZU**

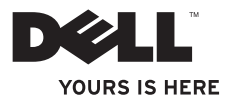

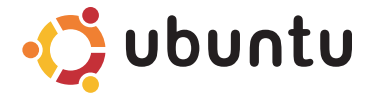

### **HIZLI BASLANGIÇ KILAVUZU**

### **Notlar ve Uyarılar**

- **NOT:** NOT, bilgisayarınızdan daha iyi yararlanmanıza yardım eden önemli bilgileri gösterir.
- **DİKKAT: DİKKAT, donanım hasarı veya veri kaybı olasılığını gösterir ve sorunu nasıl önleyeceğinizi bildirir.**

#### **© 2009 Dell Inc. Tüm hakları saklıdır.**

 $\mathcal{L}=\mathcal{L}$  , we can also the set of the set of the set of the set of the set of the set of the set of the set of the set of the set of the set of the set of the set of the set of the set of the set of the set of the s

**Bu belgedeki bilgiler, önceden bildirilmeksizin değiştirilebilir.**

Bu materyallerin Dell Inc. şirketinin yazılı izni olmadan herhangi bir şekilde çoğaltılması kesinlikle yasaktır.

Bu metinde kullanılan ticari markalar: Dell, DELL logosu ve YOURS IS HERE, Dell Inc.'ın ticari markalarıdır; Ubuntu ve Ubuntu logosu Canonical Ltd.'nin tescilli markalarıdır.

Bu belgede, marka ve adların sahiplerine ya da ürünlerine atıfta bulunmak için başka ticari marka ve ticari adlar kullanılabilir. Dell Inc. kendine ait olanların dışındaki ticari markalar ve ticari isimlerle ilgili hiçbir mülkiyet hakkı olmadığını beyan eder.

# **İçerik**

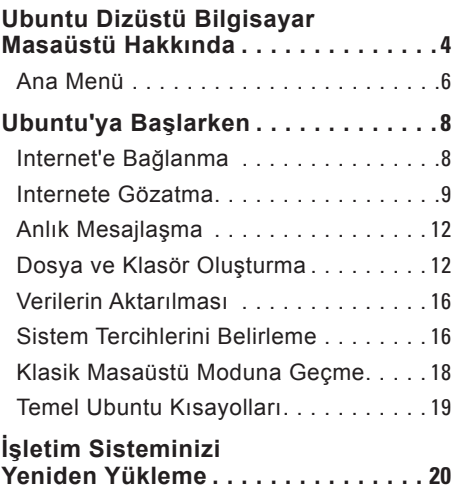

## <span id="page-5-0"></span>**Ubuntu Dizüstü Bilgisayar Masaüstü Hakkında**

Bilgisayarınızı açtığınızda, Ubuntu Dizüstü Bilgisayarın Masaüstü ekranı açılır.

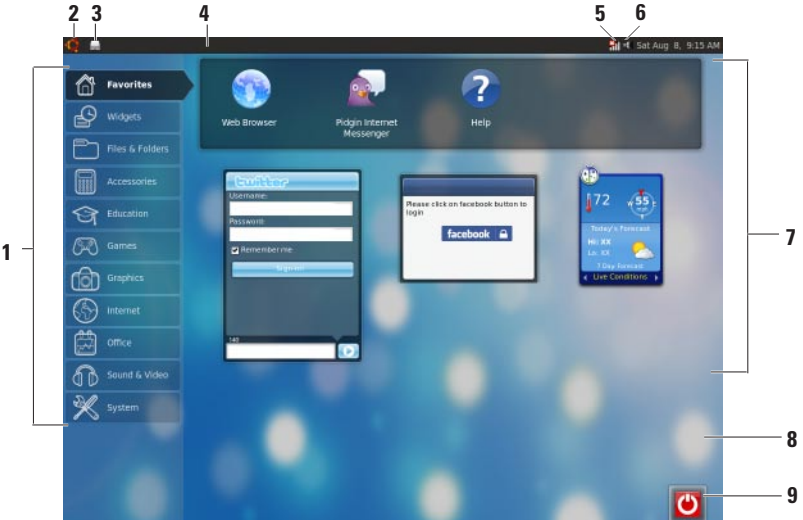

- **1 Ana Menü**  Bilgisayarınızdaki uygulamalara ve ayarlara erişim sağlar. Mevcut uygulamaları ve ayarları görüntülemek için istediğiniz kategoriyi tıklatın. Daha fazla bilgi için, sayfa [6](#page-7-1)'deki "Ana Menü" ye bakın.
- **2 Giriş simgesi** Tüm açık pencereleri simge durumuna küçültmek ve ana menüyü görüntülemek için tıklatın.
- **3 Çalışan uygulama simgesi** Her bir çalışan uygulama, panelde bir simgeyle temsil edilir. Ön plana getirmek için, çalışan uygulamayı tıklatın.
- **4 Panel**  Bilgisayarınızdaki çalışan uygulama ve yardımcı programlara hızlı erişim sağlar.

**5 Ağ durum göstergesi** — Kablolu veya kablosuz bir ağa bağlı olup olmadığınızı gösterir. Kullanılabilir kablosuz ağların bir listesini görüntülemek için tıklatın. Bir kablosuz ağa bağlandığınızda, gösterge, sinyal gücünü belirten bir dizi çubuk görüntüler.

- **6 Ses düzeyi simgesi**  Ses düzeyini ayarlamak, sesi kapatmak veya ses ayarlarını değiştirmek için tıklatın. Ses düzeyini artırmak veya azaltmak için kaydırıcıyı ayarlayın.
- **7 Uygulama simgeleri**  Bir kategorideki uygulamaların simgelerini görüntüler.
- **8 Masaüstü**  Masaüstü arkaplanını değiştirmek için masaüstüne sağ tıklatın.
- **9 Güç simgesi** Bilgisayarınızdan çıkmak veya bilgisayarı kapatmak için tıklatın.

### <span id="page-7-0"></span>**Ana Menü**

Ana menü, bilgisayarınızdaki farklı uygulamaların ve ayarların kategorilerini içerir.

<span id="page-7-1"></span>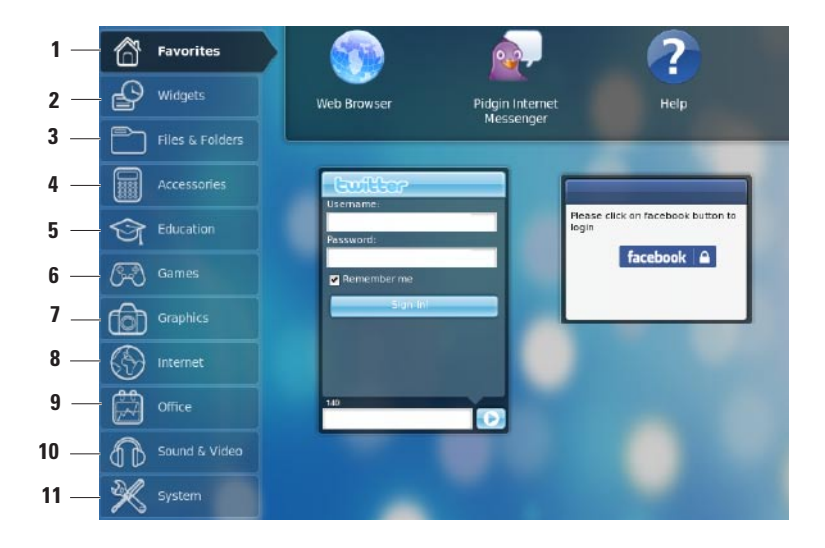

- **1 Sık Kullanılanlar**  Sık kullanılan uygulamalarınızı gösterir. **Sık Kullanılanlar** kategorisine bir uygulama eklemek için uygulamanın üzerine sağ tıklatıp **Sık Kullanılanlara Ekle**'yi seçin.
	- Ubuntu hakkında daha fazla bilgi için, Ubuntu Yardım Merkezi'ne bakın. Yardım Merkezi'ne erişmek için **Sık Kullanılanlar**→ **Yardım**'ı tıklatın.
- **2 Masaüstü Uygulama Öğeleri** Arkadaşlarınızla bağlantı kurmanızı, popüler videoları izlemenizi ve hava durumu hakkında güncel bilgileri almanızı sağlayan uygulamaları gösterir.
- **3 Dosyalar & Klasörler** Dosya ve klasörleri görüntülemenizi, oluşturmanızı ve aramanızı sağlar.
- **4 Aksesuarlar** Metin düzenleyici, hesap makinesi, CD/DVD Oluşturucu, vs. gibi araçları gösterir.
- **5 Eğitim**  Bilgisayarınızda bulunan eğitim uygulamalarını gösterir.
- **6 Oyunlar** Bilgisayarınızdaki oyunları gösterir.
- **7 Grafikler** Fotoğraf ve videoları yakalayan, düzenleyen ve aktaran uygulamaları gösterir.
- **8 Internet** Internete bağlıyken kullanabileceğiniz uygulamaları gösterir.
- **9 Ofis** Sözcük işleme, elektronik tablo ve sunum uygulamalarını gösterir.
- **10 Ses & Video** Film izlemenizi ve müzik dinlemenizi sağlayan uygulamaları gösterir.
- **11 Sistem** Yönetici görevlerini gerçekleştirmenizi ve bilgisayarınızın ayarlarını değiştirmenizi sağlayan uygulamaları gösterir.

### <span id="page-9-0"></span>**Internet'e Bağlanma**

#### **Kablosuz Ağ Oluşturma**

- **1.** Panelin üzerindeki ağ durum göstergesi simgesini **kill** tıklatın.
- **2. Kablosuz Ağlar**'ı seçin.
- **3.** Kurulumu tamamlamak için ekrandaki yönergeleri izleyin.

#### **Kablolu Ağ Oluşturma**

Ağ kablosunu bilgisayarınızdaki ağ konnektörüne takın.

Bazı ağ bağlantıları IP adresini manuel olarak yapılandırmanızı gerektirir. IP adresinizi manuel olarak yapılandırmak için:

- **1.** Ana menüden **Sistem**'i tıklatın.
- **2. Yönetim** alt kategorisinde **Ağ Araçları**'nı tıklatın.
- **3.** IP adresini ve ağ bilgilerini girin.
- **NOT:** IP adresi ve ağ bilgileri için ISS'nize veya ağ yöneticinize başvurun.

### <span id="page-10-0"></span>**Internete Gözatma**

Web tarayıcı Internete gözatmanızı sağlar.

Web tarayıcıyı açmak için ana menüden **Internet**'i ve ardından web tarayıcı simgesini tıklatın.

#### **Sekmeli Gözatma**

Aynı tarayıcı penceresinde birden fazla web sayfası açabilirsiniz.

Yeni bir sekme açmak için:

- **1.** Web tarayıcıyı açın.
- **2. Dosya**→ **Yeni Sekme**'yi tıklatın veya <Ctrl><T> tuşlarına basın.

Sekmeleri kapatmak için sekmenin üzerindeki **X** düğmesini tıklatın veya <Ctrl><W> tuşlarına basın.

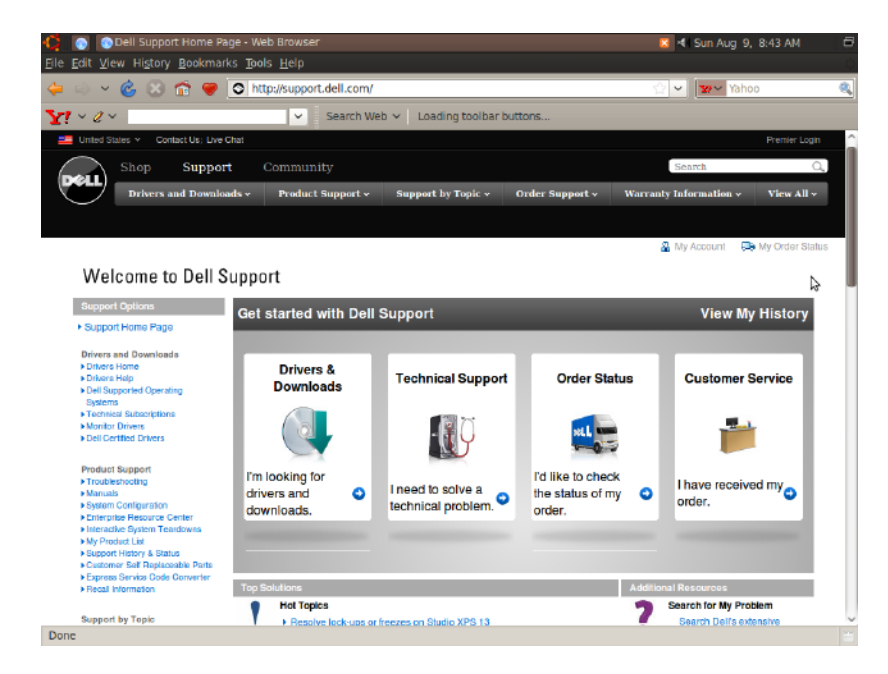

### **Yer İmleri**

Yer imlerini web tarayıcıda oluşturabilir, organize edebilir ve düzenleyebilirsiniz.

Yer imi oluşturmak için:

- **1.** Web tarayıcıyı açın.
- **2.** Bir sayfa veya bir grup sekme için yer imi oluşturmak üzere:
	- **Yer İmleri**→ **Bu Sayfa İçin Yer İmi Olustur'u tıklatın veya <Ctrl><D>** tuşlarına basın.
	- **Yer İmleri**→ **Tüm Sekmeler İçin Yer İmi Oluştur**'u tıklatın.
- **3.** Yer iminin adını girin.
- **4.** Yer imini kaydetmek için açılan menüden klasörü seçin veya yeni bir klasör oluşturun.
- **5. Tamam**'ı tıklatın.

Yer imlerinizi organize etmek ve düzenlemek için **Yer İmleri**→ **Yer İmlerini Düzenle**'yi tıklatın.

#### **Sık Kullanılanlar Kategorisine Yer İmleri Ekleme**

Web tarayıcısından **Sık Kullanılanlar** kategorisine web site yer imleri ekleyebilirsiniz.

**Sık Kullanılanlar** kategorisine yer imi eklemek için web tarayıcıyı açın ve aşağıdaki yöntemlerden birini kullanın:

- **Yer İmleri**→ **Başlatıcıda Yer İmi Oluştur**'u tıklatın.
- <Ctrl><Shift><D> tuşlarına aynı anda basın.
	- simgesini tıklatın.

### <span id="page-13-0"></span>**Anlık Mesajlaşma**

Pidgin mesajlaşma istemcisi aynı anda birden fazla anlık mesajlaşma hesabını kullanmanızı sağlar.

Ana menüde **Internet**'i tıklatıp sonra Pidgin simgesini **bir tıklatın. Arkadaş Listesi** penceresi açılır.

Pidgin'i ilk kez açıyorsanız, bir **Hesaplar** iletişim kutusu belirir ve hesap ekleyip eklemeyeceğinizi sorar.

- **1. Hesaplar** iletişim kutusunda **Ekle**'yi tıklatın.
- **2. Hesap Ekle** penceresine gerekli bilgileri girip **Ekle**'yi tıklatın.
- **3. Hesaplar** iletişim kutusunda **Kapat**'ı tıklatın.

### **Dosya ve Klasör Oluşturma**

Ana menüdeki **Dosyalar & Klasörler**

kategorisi dosya ve klasörleri görüntülemenizi, oluşturmanızı ve aramanızı sağlar.

### **Yeni Klasör Oluşturma**

Yeni klasör oluşturmak için:

- **1.** Ana menüden **Dosyalar & Klasörler**'i tıklatın.
- **2.** İstediğiniz klasöre gidin.
- **3. Dosya**→ **Klasör Oluştur**'u tıklatın veya sağ tıklatıp **Klasör Oluştur**'u tıklatın.
- **4.** Klasörü adlandırıp <Enter> tuşuna basın.

### **Yer İmi Ekleme**

Sık kullanılan klasörlere erişmek için yer imleri ekleyebilirsiniz.

Bir klasör için yer imi oluşturmak üzere:

- **1.** İstediğiniz klasöre gidin ve klasörü açın.
- **2. Yer İmleri**→ **Yer İmi Ekle** öğelerini tıklatın veya <Ctrl><D> tuşlarına basın. Yer imi **Yer İmleri** menüsünde görüntülenir.

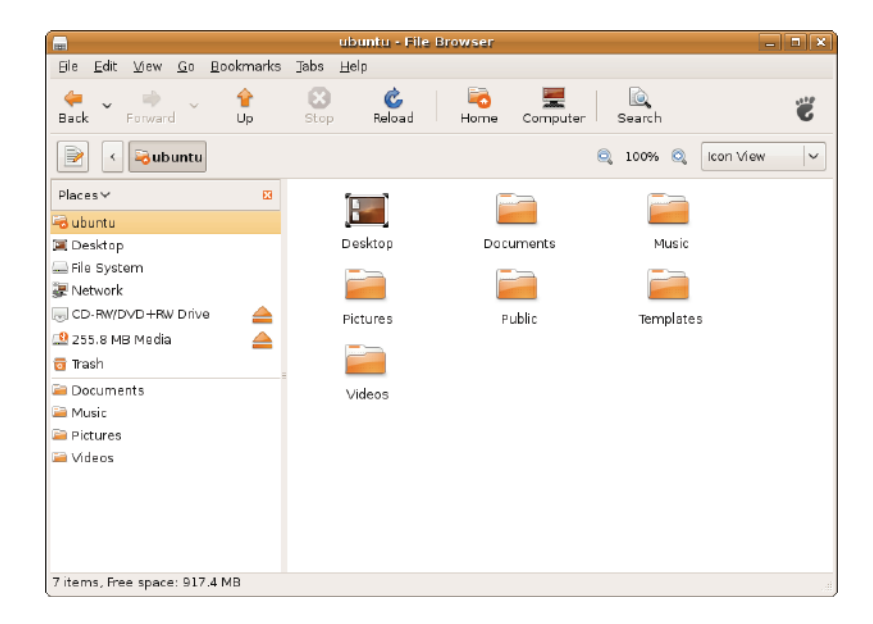

#### **Ekran Koruyucu Tercihlerini Belirleme**

Ekran koruyucu tercihlerini belirlemek için:

- **1.** Ana menüden **Sistem**'i tıklatın.
- **2. Tercihler** alt kategorisinden **Ekran Koruyucu**'yu tıklatın.

**Ekran Koruyucu Tercihleri** penceresi açılır.

- **3. Ekran koruyucu temaları** listesinden istediğiniz ekran koruyucuyu seçin.
- **4.** Ekran koruyucu başlamadan önce bilgisayarınızın boşta kalacağı süreyi belirlemek için kaydırıcıyı kullanın.
- **5. Bilgisayar boştayken ekran koruyucuyu etkinleştir** onay kutusunu işaretleyin.
- **6.** Ekran koruyucunun ekranı kilitlemesini istiyorsanız, **Ekran koruyucu etkinken ekranı kilitle** onay kutusunu işaretleyin.
- **7. Kapat**'ı tıklatın.

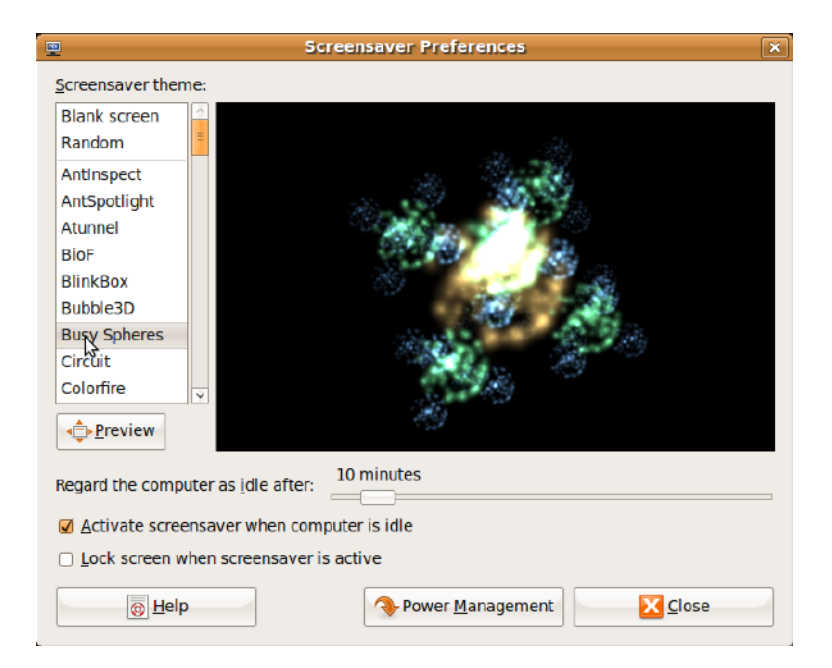

### <span id="page-17-0"></span>**Verilerin Aktarılması**

Ubuntu, USB aygıtlarından verilerin kolayca aktarılmasını sağlar.

### **USB Depolama Aygıtları**

**1.** USB sabit sürücüsü veya anahtarı gibi depolama aygıtlarını bilgisayardaki kullanılabilir bir USB konnektörüne bağlayın.

Sürücüler otomatik olarak yüklenir ve **Dosya Gözatma** penceresi belirir.

- **2.** Aktarılacak dosyaları ve dosyaların aktarılacağı konumu seçin.
- **3. Kopyala**'yı tıklatın. Dosyalar seçilen konuma aktarılır.

### **Dijital Kameralar**

- **1.** Dijital kameranızı bilgisayarınızdaki kullanılabilir bir USB konnektörüne takın.
- **2.** Kamerayı açıp gözden geçirme veya dosya aktarma moduna getirin.
- **3. Al** penceresi açılır; dosyalarınızı açmak için **F-Spot Photo Manager** programını secin.
- **4.** Aktarılacak dosyaları ve dosyaların aktarılacağı konumu seçin.
- **5. Kopyala**'yı tıklatın. Dosyalar seçilen konuma aktarılır.

### **Sistem Tercihlerini Belirleme**

**Sistem** kategorisi, bilgisayarınızın görünümünü ve çalışmasını denetleyen araçları sağlar veya görüntüler.

Alt kategoriler şunlardır:

- **Tercihler —** klavye kısayollarını, güç yönetimi seçeneklerini belirlemek, masaüstü modunu değiştirmek, vs. içindir.
- **Yönetim —** yazdırma, saat ve tarih ayarı, bilgisayar donanımında testler gerçekleştirme vs. gibi görevleri gerçekleştirmek içindir.

#### **Uygulamaları Yükleme veya Kaldırma**

Uygulamaları bilgisayarınıza yüklemek veya bilgisayarınızdan kaldırmak için:

- **1.** Ana menüden **Sistem**'i tıklatın.
- **2. Yönetim** alt kategorisinde **Synaptic Paket Yönetimi**'ni tıklatın.
- **3.** Parolanızı girin ve **Tamam**'ı tıklatın.
	- Bir uygulamayı yüklemek için, istediğiniz uygulamanın yanındaki onay kutusunu seçin.
	- Bir uygulamayı kaldırmak için, uygulamanın yanındaki onay kutusunu temizleyin. Bazı uygulamalarda destekleyici ek uygulamalar gerekebilir veya bunlar bir grubun parçası olabilirler. Uygulamayı yüklemeye veya kaldırmaya devam etmek için, onay penceresinde **Tümünü Yükle/Kaldır**'ı tıklatın.
- **4.** Değişiklikleri yaptıktan sonra **Tamam**'ı tıklatın.
- **5.** Onay penceresinde, yaptığınız değişiklikleri seçin ve **Uygula**'yı tıklatın. Uygulamaları yüklerken, kurarken ve kaldırırken ilerleme pencereleri görüntülenir. İşlem tamamlandıktan sonra **Değişiklikler Uygulandı** penceresi belirir.
- **6. Kapat**'ı tıklatın.

### <span id="page-19-0"></span>**Klasik Masaüstü Moduna Geçme**

Klasik Masaüstü'ne geçmek için:

- **1.** Ana menüden **Sistem**'i tıklatın.
- **2. Tercihler** alt kategorisinden **Masaüstü Modunu Değiştir**'i tıklatın.
- **3. Klasik Masaüstü**'nü seçip **Uygula**'yı tıklatın.

Ubuntu Dizüstü Bilgisayar Masaüstüne dönmek için:

- **1.** Panel üzerinde **Sistem**'i tıklatın.
- **2. Tercihler**→ **Masaüstü Modunu Değiştir**'i tıklatın.
- **3. Ubuntu Dizüstü Bilgisayar Masaüstü**'nü seçip **Uygula**'yı tıklatın.

#### **Bir Uygulamayı Klasik Masaüstü Modunda Başlatma**

- **1.** Panel üzerinde **Uygulamalar**'ı tıklatın.
- **2.** İstediğiniz kategoriyi seçip başlatmak istediğiniz uygulamayı tıklatın.

#### **Klasik Masaüstünüze Uygulama Simgesi Ekleme veya Kaldırma**

Klasik Masaüstünüze hızlı erişim için simgeler ekleyebilirsiniz.

- **1. Uygulamalar** menüsünden bir uygulama secin.
- **2.** Uygulamayı sürükleyip Klasik Masaüstü'ne bırakın.

Klasik Masaüstünüzdeki bir uygulama simgesini kaldırmak için uygulama simgesini sağ tıklatıp **Çöp Kutusuna Gönder**'i seçin.

### <span id="page-20-0"></span>**Temel Ubuntu Kısayolları**

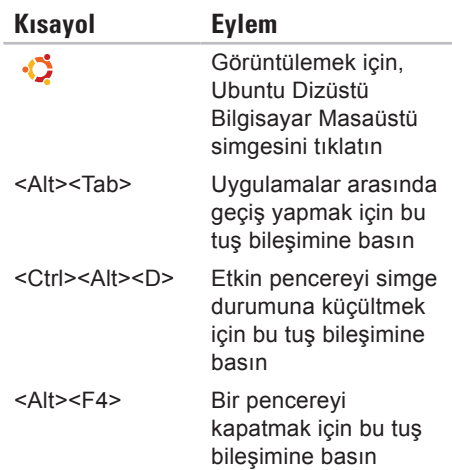

<Shift><Ctrl> <N>

**Dosyalar & Klasörler** içinde yeni bir klasör oluşturmak için bu tuş bileşimine basın

Ubuntu'daki kısayol tuşları hakkında daha fazla bilgi için:

**1.** Ana menüden **Sistem**'i tıklatın.

- **2. Tercihler** alt kategorisinden **Klavye Kısayolları**'nı tıklatın.
- **ZA NOT:** Aşağıdaki yönergeler Ubuntu Dizüstü Bilgisayar Masaüstü görünümü için geçerlidir. Bilgisayarınızı Klasik Masaüstü görünümüne ayarladıysanız bunlar geçerli olmayabilir.

# <span id="page-21-0"></span>**İşletim Sisteminizi Yeniden Yükleme**

- **DİKKAT: Ubuntu DVD'yi kullandığınızda sabit diskinizdeki tüm veriler silinir.**
- **Z NOT: Bilgisayarınızda bir optik sürücü** bulunabilir veya bulunmayabilir. Ortam içeren işlemler için bir harici optik sürücüsü veya harici depolama aygıtı kullanın.

İşletim sisteminizi yeniden yüklemek için, bilgisayarınızla birlikte gönderilen Ubuntu DVD'yi kullanın.

İşletim sistemini yeniden yüklemek için:

- **1.** Bilgisayarı kapatın.
- **2.** Bilgisayarınızdaki kullanılabilir bir USB konnektörüne harici bir USB optik sürücü takın.

**DİKKAT: Ubuntu DVD'yi kullandığınızda sabit diskinizdeki tüm veriler silinir.**

- **3.** Ubuntu DVD'yi harici USB optik sürücüsüne takın.
- **4.** Bilgisayarı açın.
- **5.** DELL logosu göründüğünde, hemen <F12>'ye basın.
- **NOT:** Aşağıdaki adımlar önyükleme sırasını değiştirir. Bilgisayarınızın bir sonraki önyüklemesinde, önyükleme sırası Sistem Ayar programında belirtilen aygıtları dikkate alır.
- **6.** Önyükleme aygıtı listesi göründüğünde, **CD/DVD/CD-RW** seçeneğini vurgulayın ve <Enter> tuşuna basın.
- **7. CD-ROM'dan önyükleme yapmak** için bir tuşa basın. Yüklemeyi tamamlamak için ekrandaki yönergeleri izleyin.

İrlanda'da basılmıştır.

www.dell.com | support.dell.com

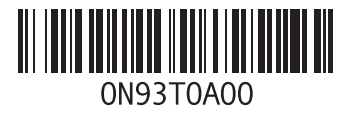